# Large New Connection If you want to move the connection<br>point and meter to a new location you<br>point and meter to a service alteration bother here for 5 or my Small New Connection you can apply online here for up you can apply online here for your connections.

Online Applications<br>You can make applications online using our website. Please click below to<br>You can make applications available.

m

Scottish & Southern

Online Applications

You can make applications online to<br>choose from the options available.

Small projects

# Apply and track your project online

Powering ou community

Projects

Independent Connection Providers (ICPs) Independent Distribution Network Operators (IDNOs)

3:02 PM<br>A www.ssen.co.uk/Forms/OnlineApplications/

About us

**Chrat** News

**Res** 0800 048 3516

Email us<br>Connections@sse.com

Service Alteration **Service Alternation**<br>If you want to move the connection  $AA$ .

Arcessibility

**Diversion** Diversion<br>If you need any of our existing you need any of our existing<br>pu need any of our existing<br>rethead lines, underground cables, or

Apply Online

Non-Contestable Works

 $\alpha$ 

castel

 $\equiv$ 

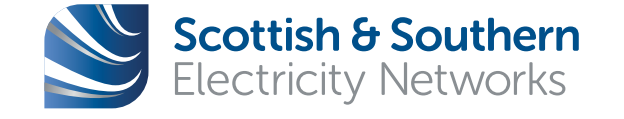

**Powering our** community

# How to Guide Apply and track your project online

For Point of Connection projects delivered by Independent Connection Providers (ICPs) or Independent Distribution Network Operators (IDNOs)

# Applying online 1. Getting started

If you don't already have an online profile you will need to create one before you can make an application online. This section shows how easy this is to set up.

Firstly, access our connections website at www.ssen.co.uk/ connections/ and click on the "Account" tab on the right-hand side of the header and choose "Register"

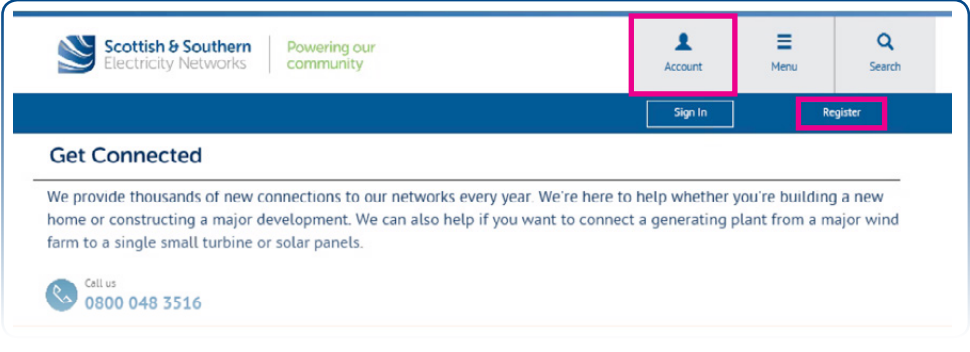

This will open a profile registration questionnaire which you should complete and submit.

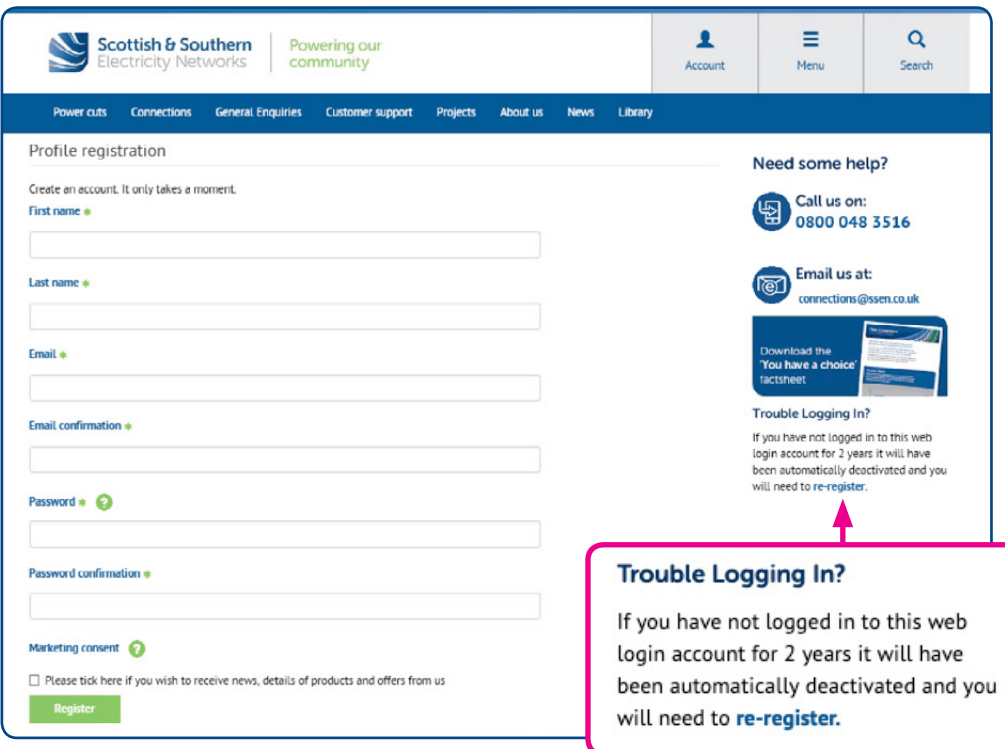

If you wish others to be able to access your online profile and receive updates, then please consider registering a group e-mail account and password. If you've previously registered an account and haven't used this for the last 2 years your account may have been deactivated and you'll need to "re-register" using the link above. You are now registered and can apply for your connections online.

# 2. Making an application

# This section shows you how to make an application using your online profile.

Again, this starts with accessing our connections website on www. ssen.co.uk\connections and opening the "Account" tab but this time choose "Sign in" to log into your account using your registered e-mail address and password.

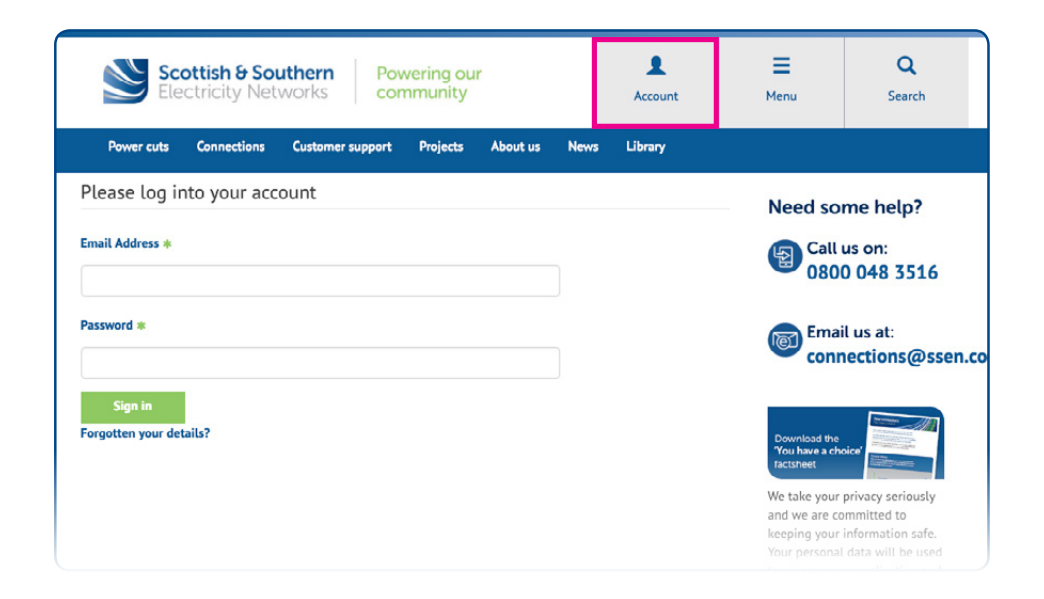

Once you have logged in to your account you will see your profile page which you can update if required.

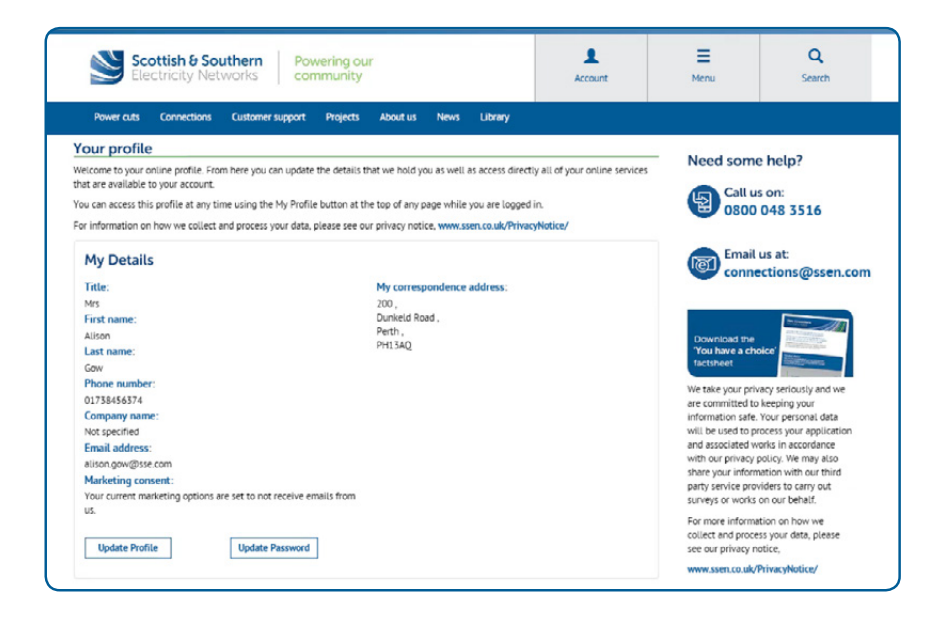

Your profile page also allows you to make a new online application, to access and track your previous applications and to view our upcoming customer engagement events.

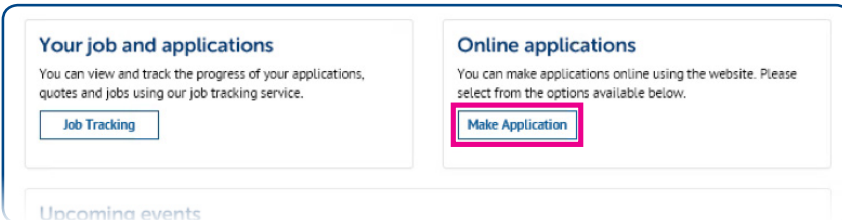

To apply for a new connection online or to make a change to an existing connection click on the "Make Application" button. This opens a new page listing the types of connection services you can request or apply for.

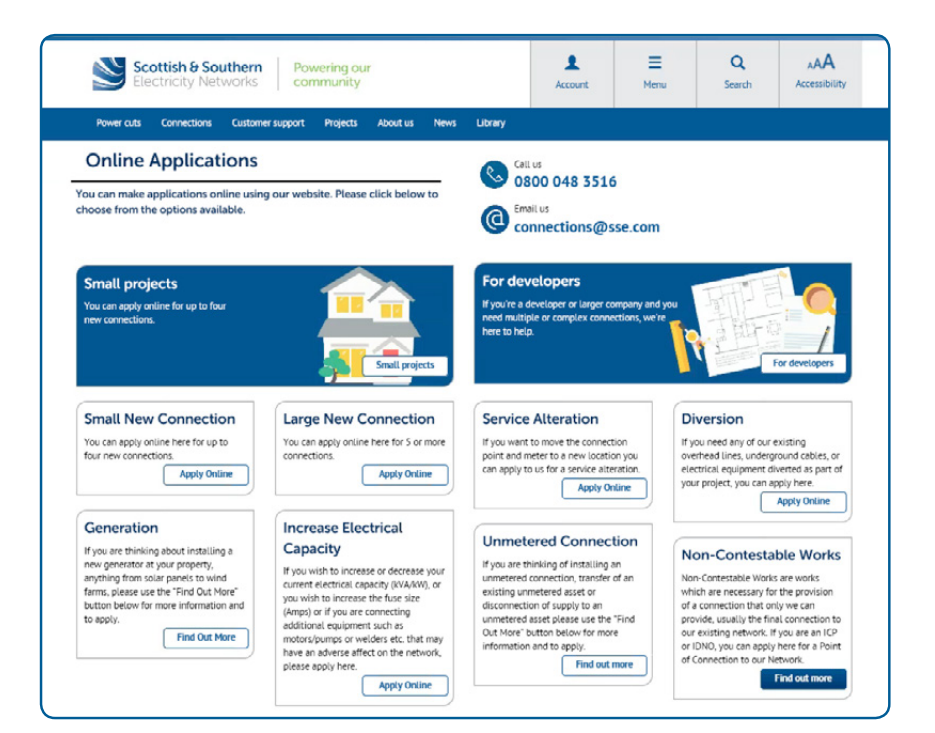

# 3. Making an application for a point of connection

Once you have selected the "Make application" link on your profile page you can apply online for a point of connection by selecting the appropriate link.

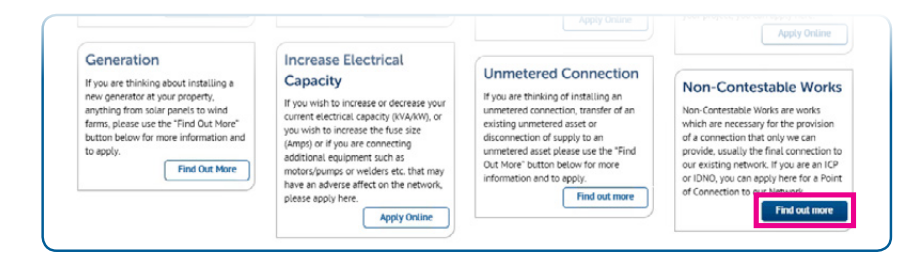

This will direct you to our dedicated competition in connections webpage where you can make an application for a point of connection to a network extension that we are to adopt or a connection to an new embedded network to be owned by an Independent Distribution Network Operator (IDNO).

#### **Competition in connections - for ICPs and IDNOs**

When customers have a choice, competing providers are naturally driven to deliver a better service. We continue to work with Ofgem and ICPs to identify and implement further scope of works that can be opened up to competition.

If you have the appropriate NERS accreditation and have been engaged by a client to deliver their new connections, we can provide you with the necessary non-contestable services If you would like to find out more about gaining the necessary accreditation to compete for new connections work.

please visit the Lloyds Register Website. Our simple diagram illustrates the high level process for opening up the connections market

> Vicit the Lloyde Denister website > Connections useful documents .4. Non-contestable process flowchart

#### > Land Dights Dequirements and Documentation > Entering the electricity connections market

**ICP** application

Make an application for an electricity network connection you wish us to adopt. Please ensure you download the application form before continuing with your online application.

#### **J.** Download application form

> Online application

Metify us that you are di a the naint of connection. Diesse refer to our DOC Self Identification and Self Design Approval Guidance Note before continuing with your application. It evolains when you can determine your PDC and also when you can approve your own on site design. if applicable. This quidance note can be found on our secure website once you have looped in

> Access our specifications and network information

> Online notification for self-identified POC

#### **IDNO** application

Make an application for an electricity network you wish to connect to our network. Please ensure you download the application form before continuing with your online application

L Download application form > Online annitration

Notify us that you are determining the point of connection. Please refer to our POC Self Identification and Self Design Approval Guidance Note before continuing with your application. It explains when you can determine your POC and also when you can approve your own on site design, if applicable. This guidance note can be found on our secure website once you have logged in

# 3. Making an application for a point of connection continued.....

For all new connection applications, we first need to confirm that we are the distribution network operator for the area in question. To allow us to confirm this you'll be asked to provide either a postcode or town/county where the connection is to be made.

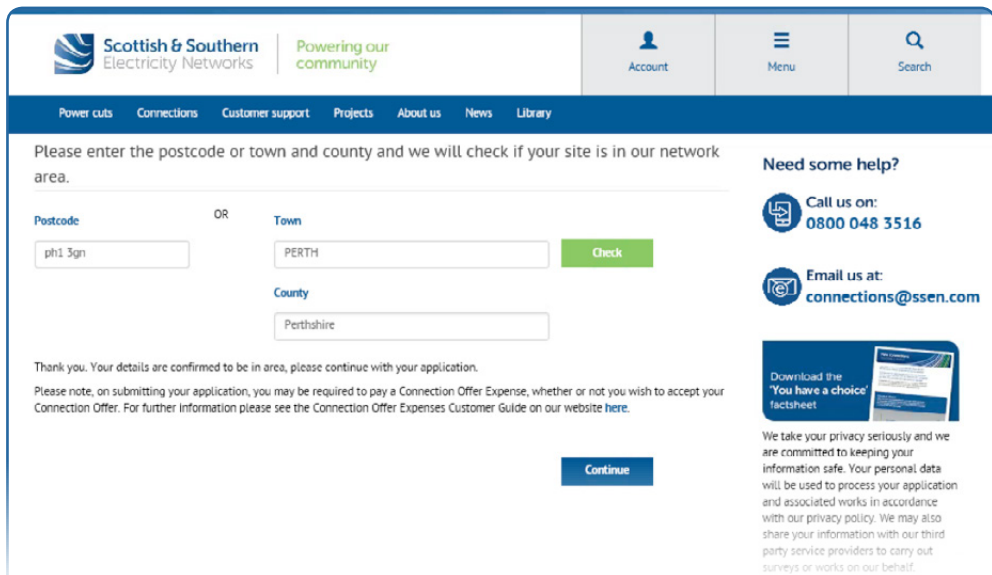

Once we confirm that we're the distribution network operator you'll be asked for more information on the location and type of new connection you would like us to provide. This is a four-stage process and includes the providing details of the site address, customer and site contacts, style of property and connection loads required.

You can also upload your supporting documents such as site layout and location plans and any necessary correspondence at the end of the process.

The next few pages will walk through the information you need to provide us to allow us to quote for your connection.

At any stage you can save your progress, go back to a previous page or move onto the next page using the links at the bottom of the page without losing the information you have Save your progress now so the details you have entered already provided.

will be available to you next time you login. **Next** 

# (a) Providing your site address information

As you have already provided the postcode for your site, the site address map will display the general location of your site. You will be asked to draw the boundary of you site by dropping pins in a clockwise location (double click to drop a pin). Drop between 3 and 10 pins before selecting "Draw boundary" to highlight your site area.

Once you have drawn your boundary confirm this by ticking the box under the map. You'll then be asked to confirm the property number or name (if known) and the property address where the new connection is required (mandatory)

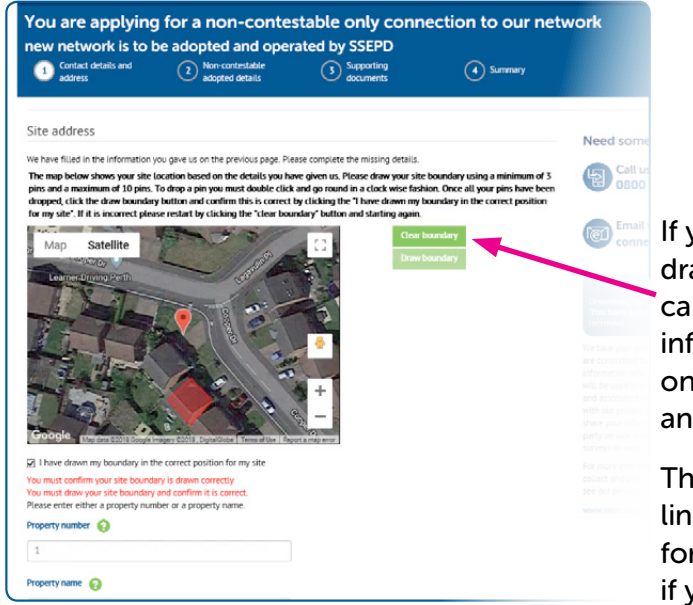

If you make a mistake in drawing the boundary you can clear the boundary information using the link on the right of the map and start again.

There are also help  $\Theta$ links and contact details for our connections team if you need any assistance.

# (b) Providing your correspondence address and contact information

Once your site information is confirmed you'll then be asked to provide your correspondence address, contact details and your preferred method of contact.

If you have made an online application previously your profile will have saved your address and contact details, so you can use the links to populate this section

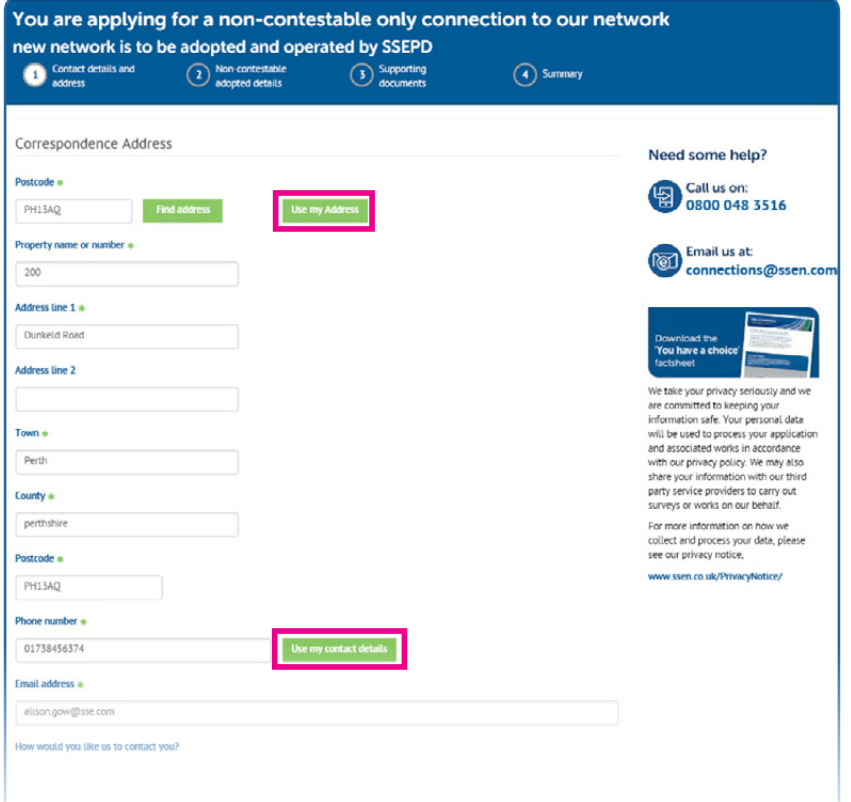

## (c) Providing the customer and site contact details

Once we have your site and correspondence information you will then need to provide us with details of the customer type and their name. Again, if you are the customer you can use your contact details from your profile to populate this section.

Once you have provided the customer details you will then be asked to confirm the site contact details. If you are managing your own project please tick the box.

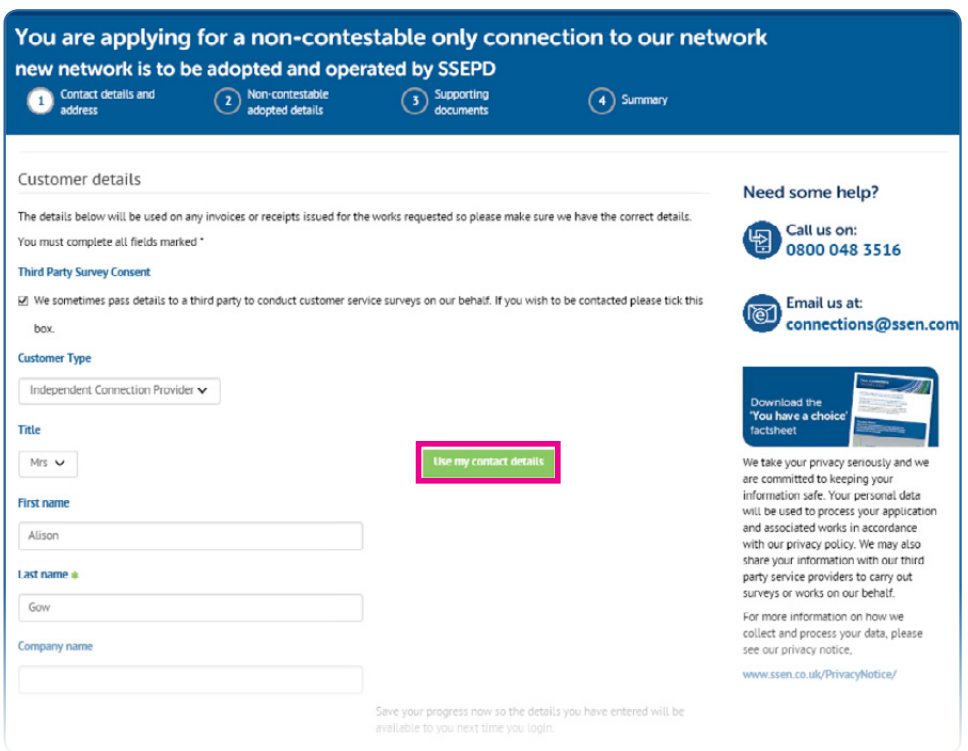

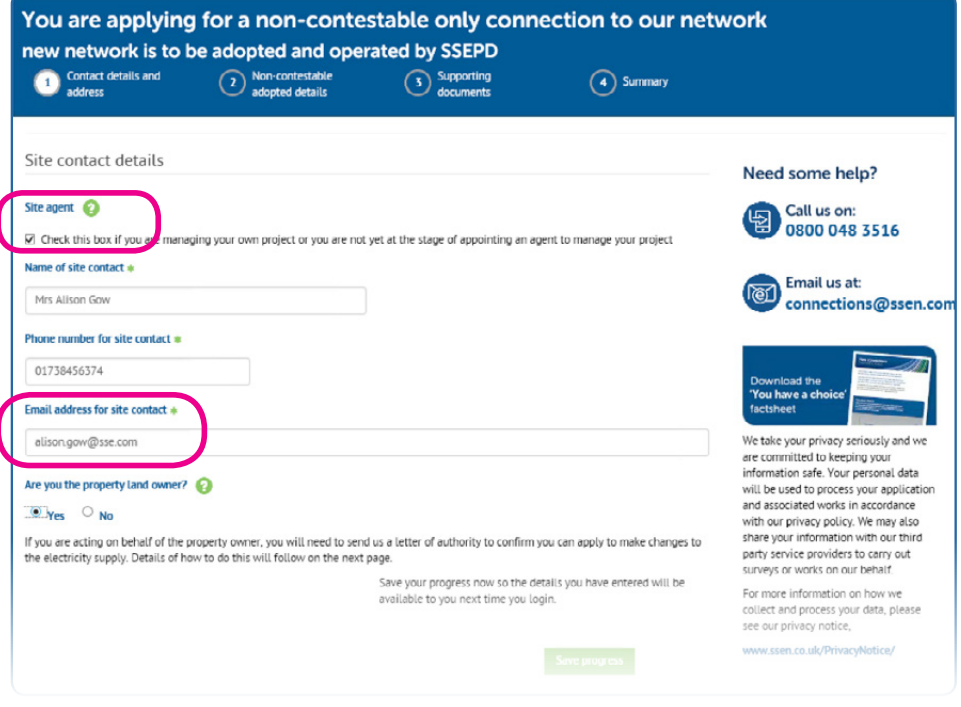

If you are not the property owner we will need a letter of authority from the owner to confirm that you can apply for the connection. You can upload this at the end of the application process along with your other supporting documents

## (d) Confirming your new connection requirements

To allow us to provide the most appropriate connection information you'll need to confirm whether you wish a feasibility study or formal quotation, the number and types of properties you wish to connect and whether any will have generation or energy storage installed. You can also indicate whether you would like our design approval costs to be included in your quote.

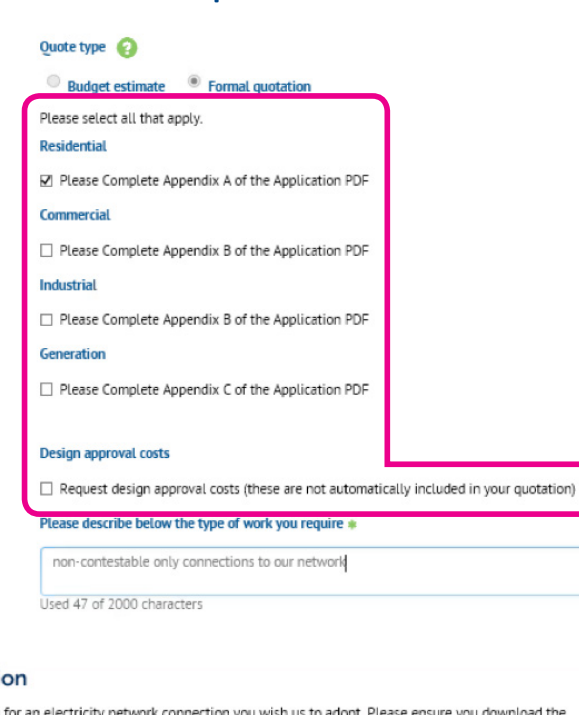

To confirm your requirements, you are asked to complete the appropriate sections of our pdf application form which can be downloaded from our website.

#### **ICP** applicati

Make an application: ad the application form before continuing with your online application.

#### $\pm$  Download application form  $\rightarrow$  Online application

Notify us that you are determining the point of connection. Please refer to our POC Self Identification and Self Design Approval Guidance Note before continuing with your application. It explains when you can determine your POC and also when you can approve your own on site design, if applicable. This guidance note can be found on our secure website once you have logged in.

#### > Access our specifications and network information

> Online notification for self-identified POC

#### **IDNO** application

Make an application for an electricity network you wish to connect to our network. Please ensure you download the application form before continuing with your online application.

#### $\pm$  Download application form

Notify us that you are determining the point of connection. Please refer to our POC Self Identification and Self Design Approval Guidance Note before continuing with your application. It explains when you can determine your POC and also when you can approve your own on site design, if applicable. This quidance note can be found on our secure website

Once completed you can upload the appropriate sections of the form along with your other supporting documents at the end of the application process (see below).

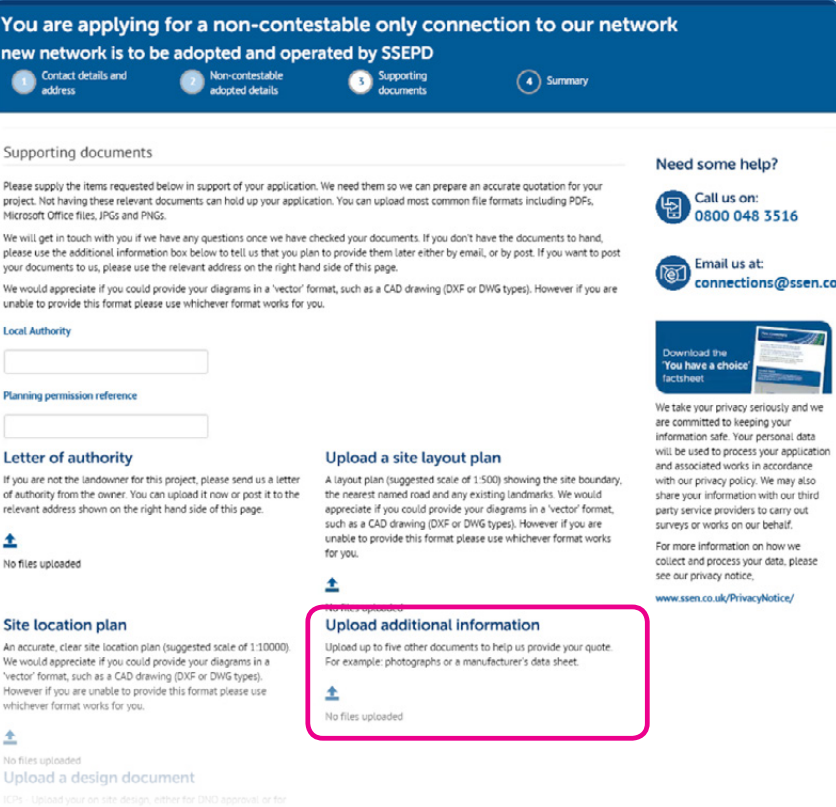

If you have recently received planning permission for your development please provide the local authority details and planning reference in the boxes provided.

When the time comes you can also use this page to upload your design document for approval, or review if you are self-approving your design.

## (e) Submitting your application

You are now ready to submit your application but before you do you can use the tabs on the summary page to do a final check of your contact details, the site details, application set up and the supporting documents you have uploaded.

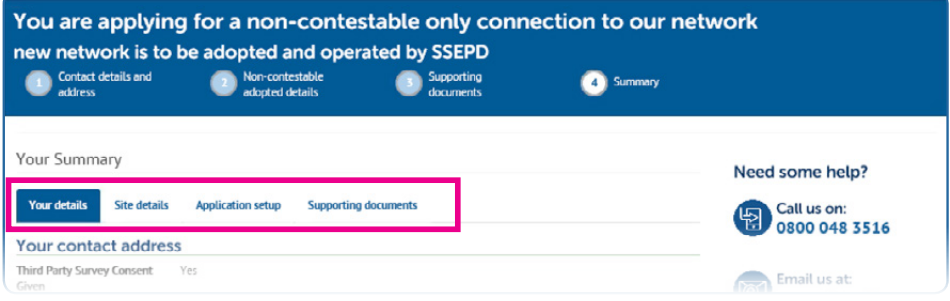

## If you are happy with the information you have provided press "Confirm"

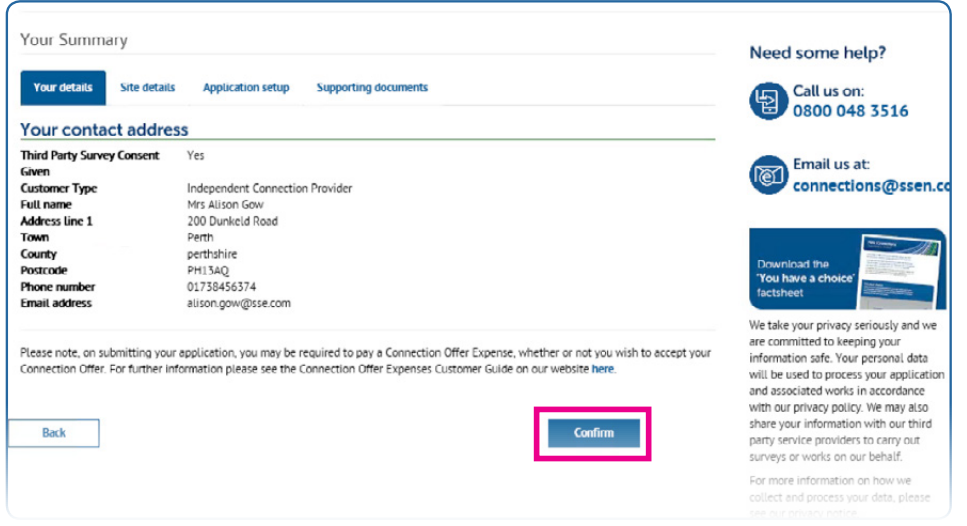

Well done, you have now submitted your online application and have been allocated a project reference number. We'll be in touch shortly to discuss your requirements.

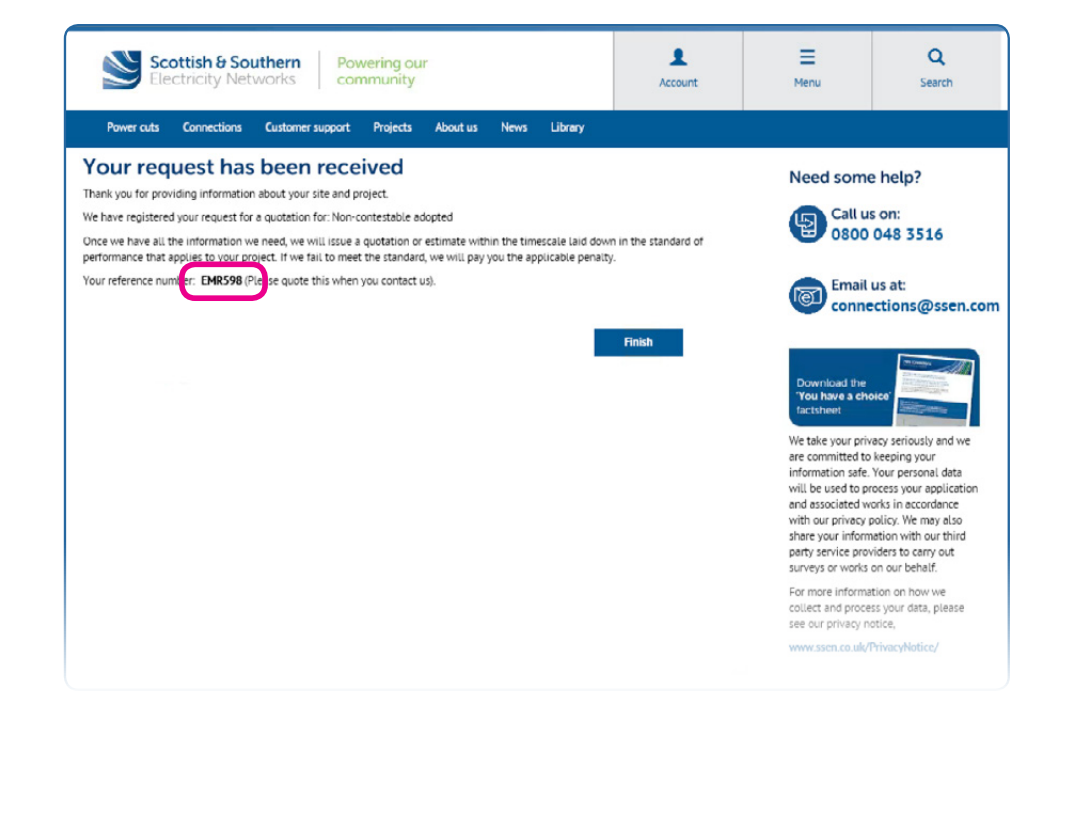

# Tracking your project

# 1. How to view the status of your application

This section shows you how to track the progress of your application and who to contact at each stage if you have any questions.

As with the new application process, once you have logged into your online profile you will have the opportunity to view and track the progress of your application using the "Job Tracking" link below

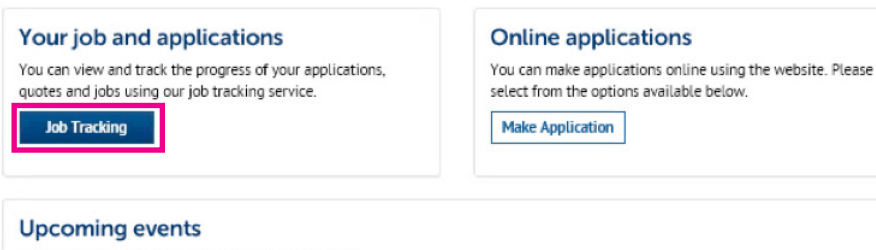

You are not currently registered to attend any events.

This will bring up your job list with summary details for each and its status. If you have several current projects, you will be able to filter by job type or job status.

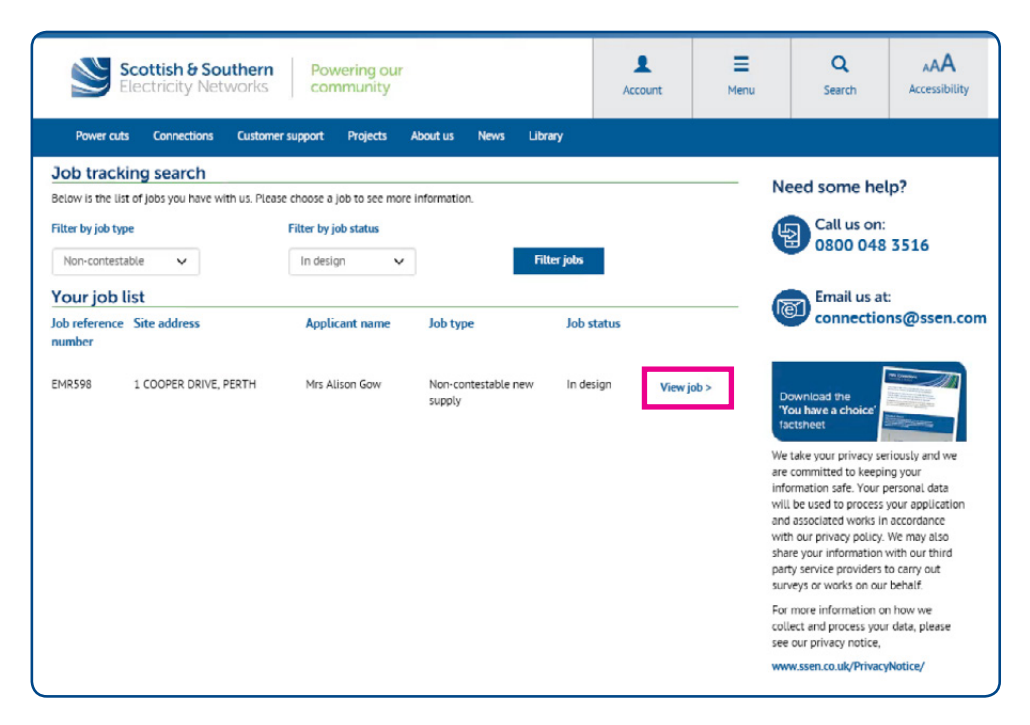

To view additional information on any of the projects listed click on the "View job" link.

## (a) Providing your quotation

Once your application has been registered you can track its progress by using the Quote summary page and the Job, Site, Contact, Quotes and Documents tabs. The ticked circles in the banner heading show the status of your application.

As your application progresses through the various quotation stages, the banner heading will be updated and the key dates section of the job page will be populated.

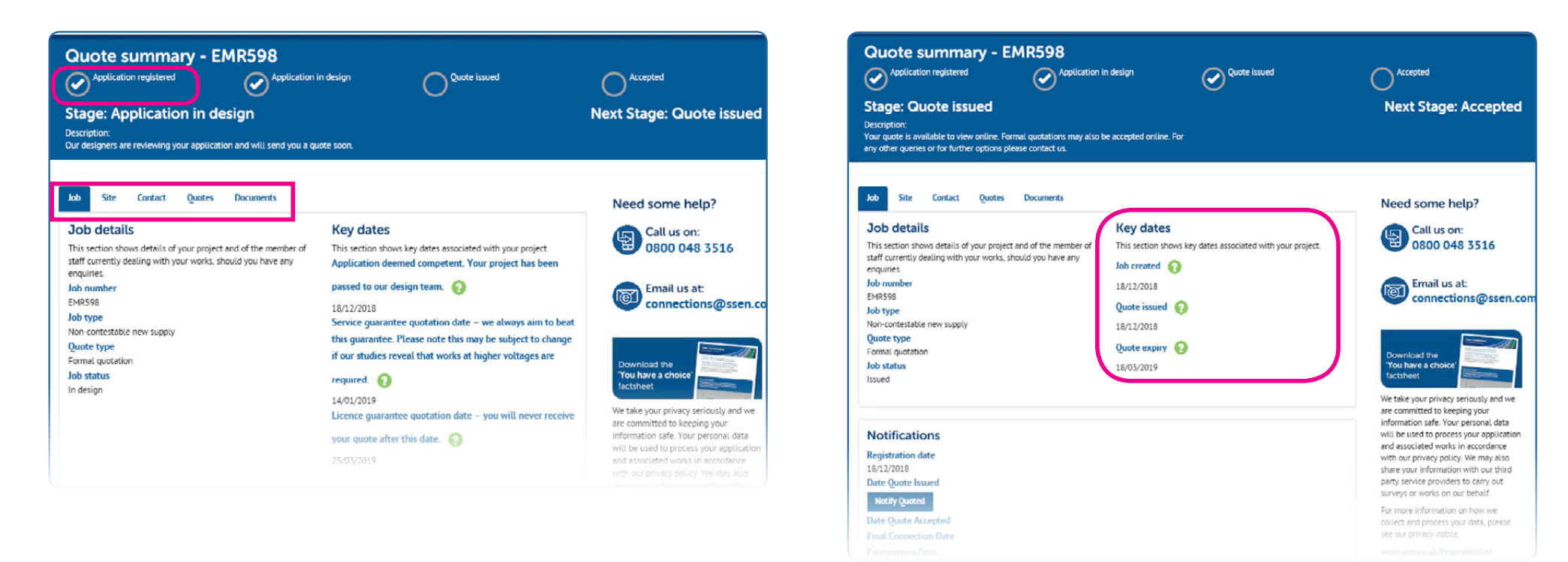

Once your quote has been issued it will be valid for 90 days. The quote expiry date is listed in the key dates section.

If after receiving your quotation you have any questions or need additional time to consider your quote you can contact your allocated designer who will be happy to assist.

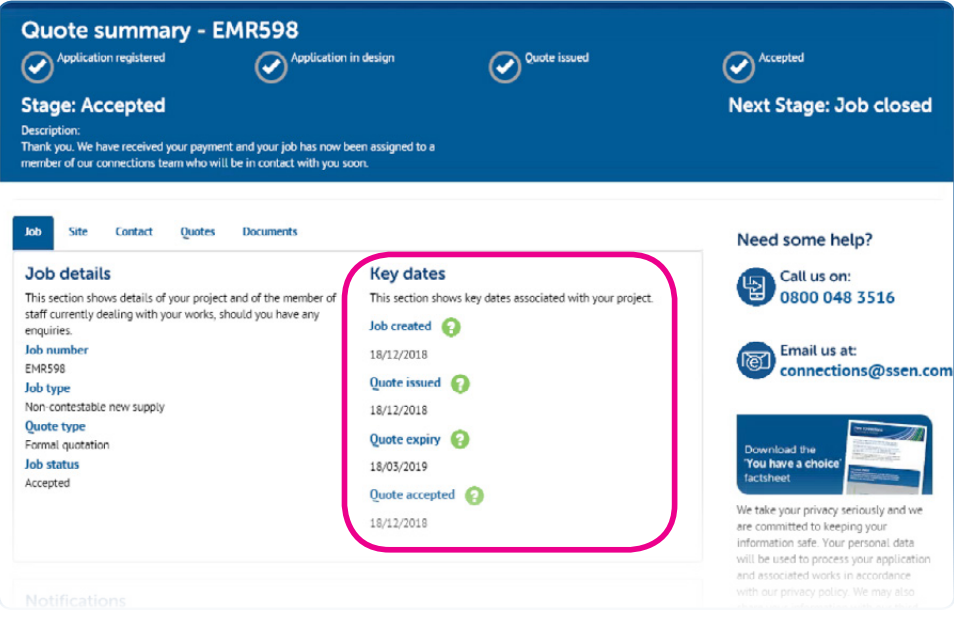

On accepting your quotation, your project header will change to display six new tick boxes allowing you to track your project's progress through the design approval, adoption agreement and final connection stages.

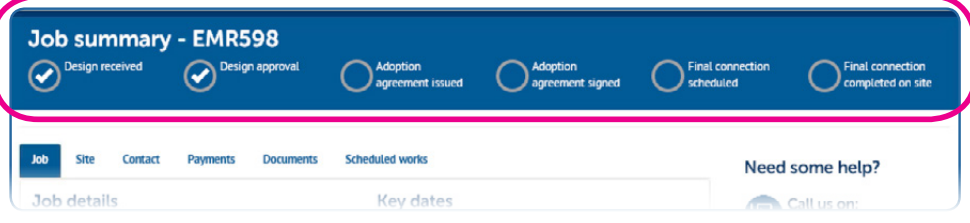

If you are not self-approving your design, you will need to submit your design to us for approval. The key design approval dates will be added to your job tracker as these are agreed.

#### Design approval/review

This section shows design approval key information for your project Initial design received date 17/12/2018 **Design received date** 17/12/2018 **Target date to respond** 04/01/2019 **Design accepted/reviewed** Yes **Response date** 18/12/2018

The example opposite shows that the project has passed the design approval stage and provides the dates the initial and most recent designs were received, our target date for responding to the most recent design submission, whether the design has been approved (in this case yes) and the date we responded.

On your Job details page, you can also track when we issued your Adoption Agreement for signature and when this was returned. In addition, if your application is for the connection of an embedded network (IDNO project) then the dates of issue and return of the signed Bilateral Connection Agreement are also displayed.

#### 18/12/2018

#### **Adoption agreement** This section shows adoption agreement key information for your project. **Required Yes Date issued** 17/12/2018 **Date returned** 18/12/2018

#### **Bilateral connection agreement**

This section shows bilateral connection agreement key information for your project. **Required** Ves **Date** issued 17/12/2018 Date returned 18/12/2018

### (b) Delivering your connection

Once your adoption agreement is signed off and your project is ready to connect the banner heading will be updated

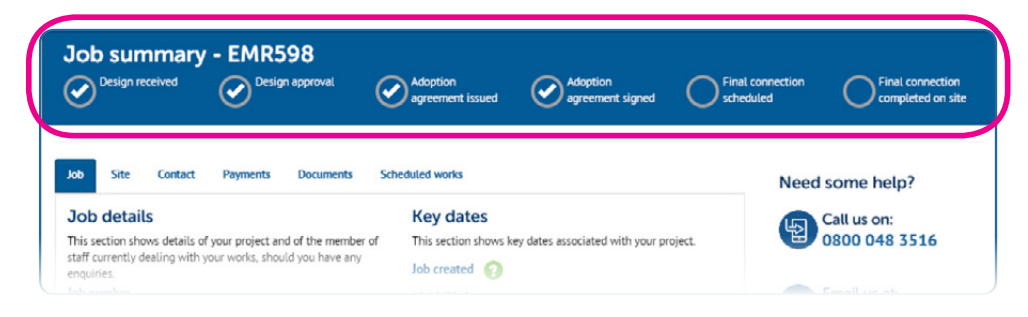

You can use the Job details screen to then check the date we received your requested connection date and the target, agreed and actual completion dates.

#### Design approval/review

This section shows design approval key information for your project. Initial design received date 17/12/2018 **Design received date** 17/12/2018 **Target date to respond** 04/01/2019 **Design accepted/reviewed** Yes **Response date** 18/12/2018 **Bilateral connection agreement** 

This section shows bilateral connection agreement key information for your project. **Required** Yes **Date** issued 17/12/2018 **Date returned** 18/12/2018

#### **Adoption agreement**

This section shows adoption agreement key information for your project. **Required** Yes **Date** issued 17/12/2018

Date returned 18/12/2018

#### **Final works**

This section shows final works key information for your project. Date notice received **Target completion date Agreed completion date Actual completion date** 

As your application progresses through the various delivery stages, the banner heading will be updated and the key dates section of the job page will be populated.

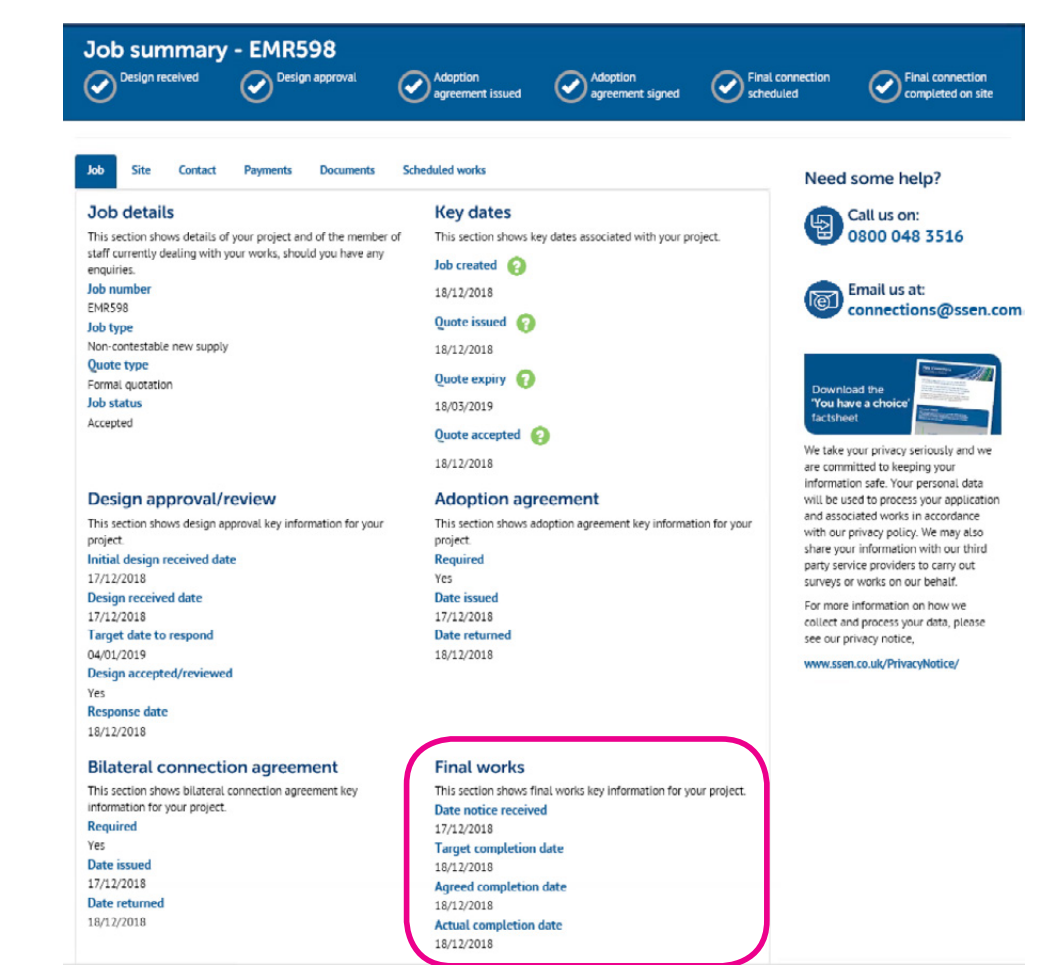

# (c) Arranging your Meter Point Administration Number(s) (MPANs)

When we are to adopt the network you can also request your MPAN(s) by selecting the Scheduled works tab on the Job summary page and clicking on the "Request MPANs" link.

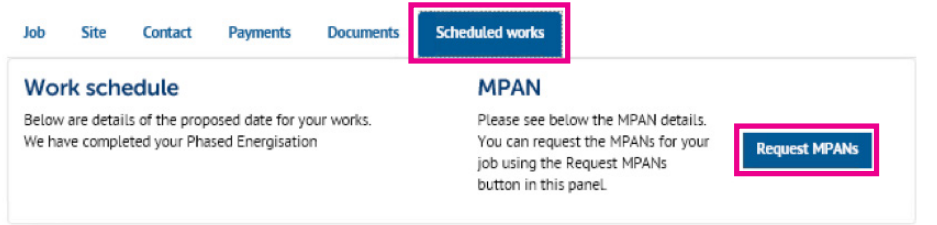

Please note that Scottish and Southern Electricity Networks cannot arrange the ordering or installation of your electricity meter(s). You will need to ask your chosen electricity supplier to arrange this for you.

# (d) Your contacts

Job

Your

Throughout the application and connections process the contact information for key members of staff involved in the design and delivery of your connection will be updated (see below).

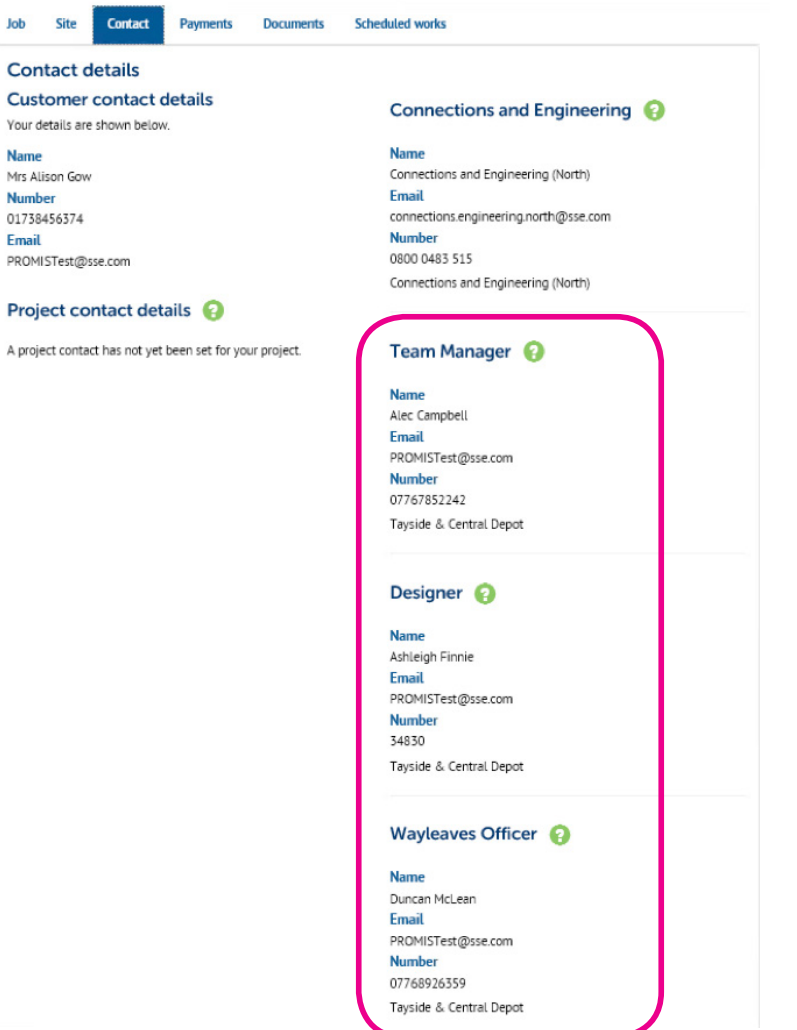

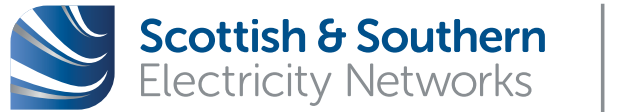

**Powering our** community

# How to reach us

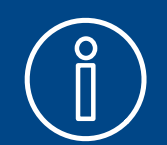

www.ssen.co.uk/connections More information

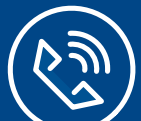

0800 048 3516 Call us

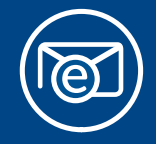

connections@sse.com Email us

In an emergency situation call 105 immediately for help

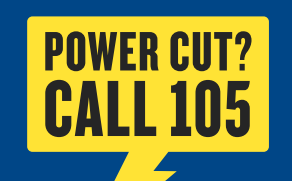